教員から出された課題の内容を確認し、課題の提出を行います。

(1) 画面上部のクラスプロファイルメニューから『課題提出』を押下します。

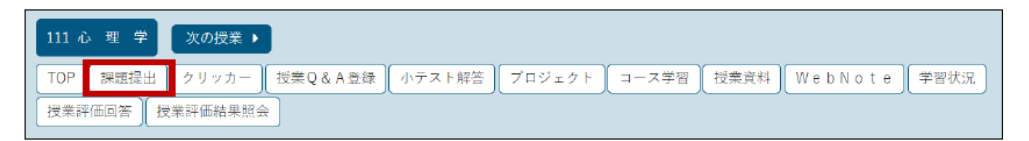

(2)【課題一覧】画面で、課題名を押下します。他の学生にも公開されている課題の場合は、一覧の「他 の提出者」列の『確認』から他の学生の提出内容を確認することが可能です。

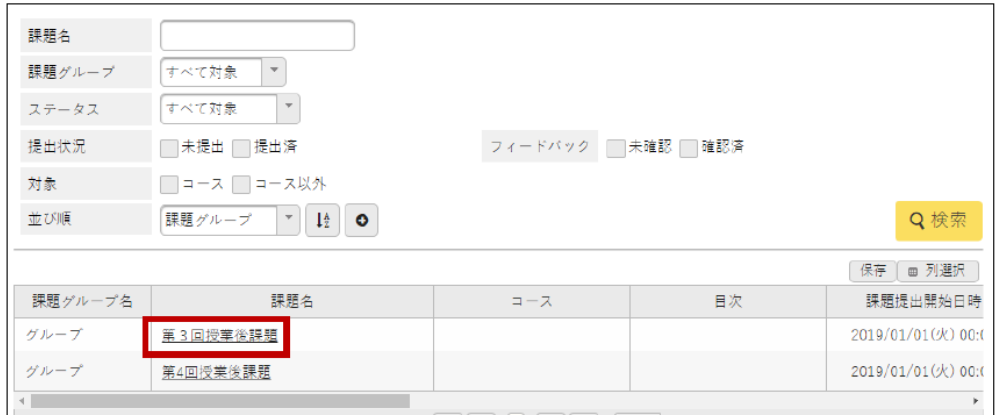

(3) 提出内容を記入、または添付ファイルを添付し、『確定』を押下します。

◆Web 提出を選択した場合

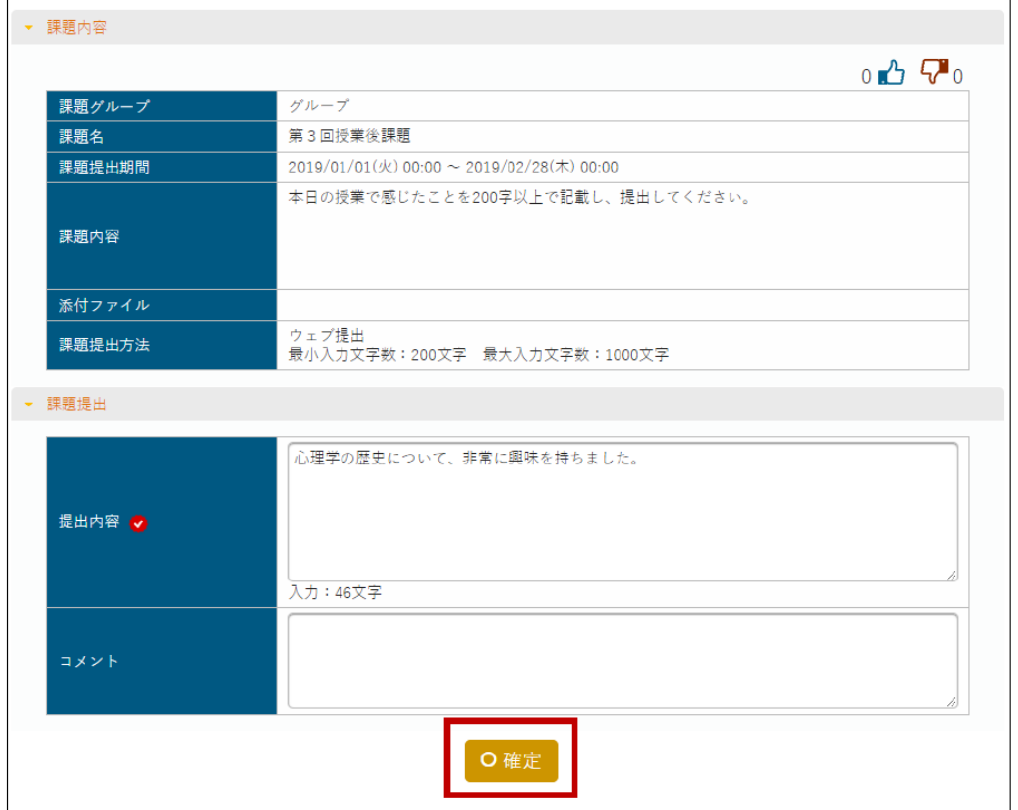

(4)添付ファイルで提出する場合は、課題提出欄の添付ファイル「+選択してください」をクリックし、ファイルをアップ ロードし、「確定」をクリックします。

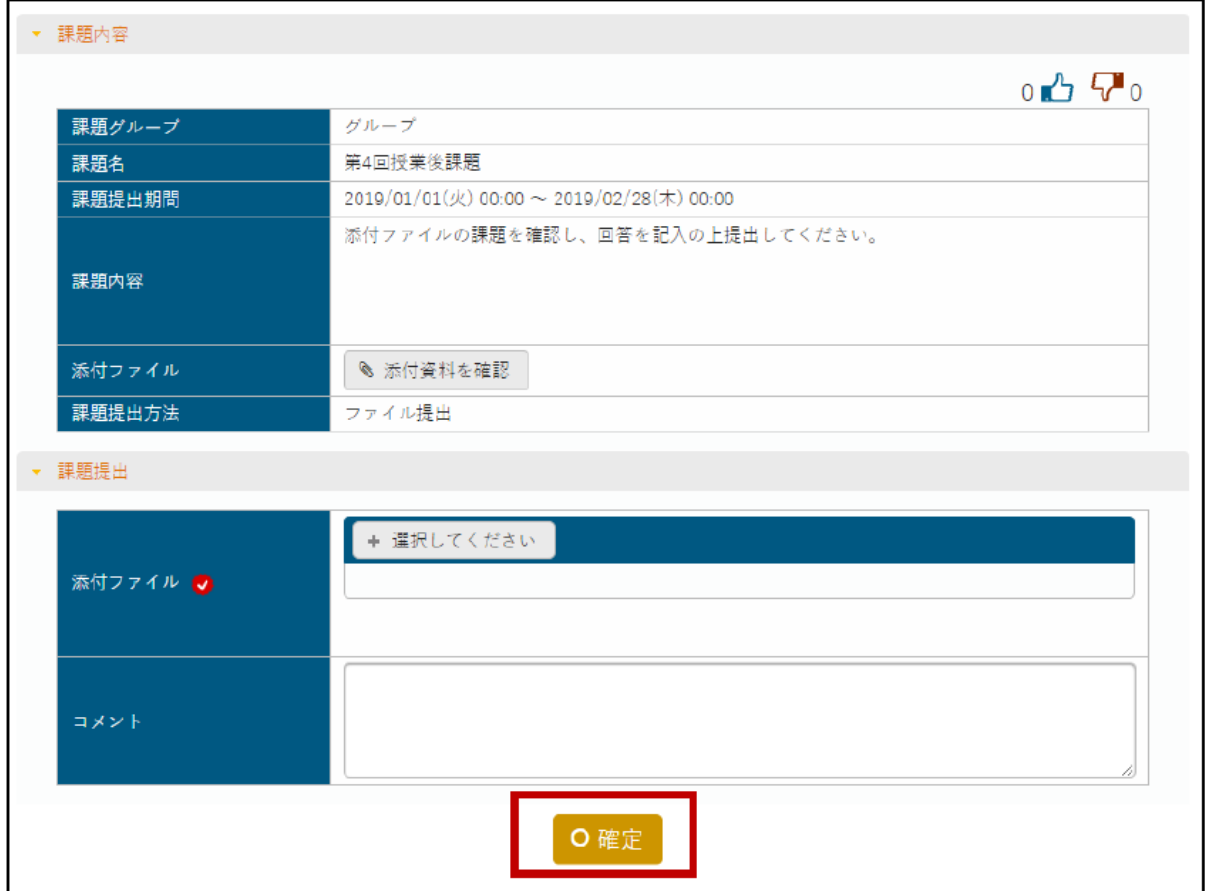